### **คูมือการใชงานระบบฐานขอมูลขาราชการพลเรือนดีเดน สำหรับสวนราชการ**

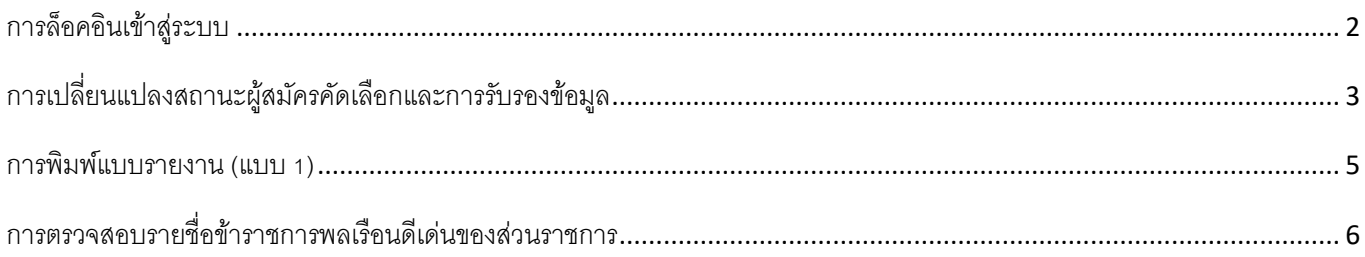

ให้ส่วนราชการแจ้งให้ผู้สมัครคัดเลือกเป็นข้าราชการพลเรือนดีเด่น Download คู่มือการใช้งานระบบฐานข้อมูลข้าราชการ พลเรือนดีเด่น สำหรับผู้สมัครคัดเลือกเป็นข้าราชการพลเรือนดีเด่น และบันทึกข้อมูลในระบบดังกล่าว ผ่าน QR Code หรือ Link [https://www.ocsc.go.th/ethics/civil](https://www.ocsc.go.th/ethics/civil-servant)-servant เลือก >> ฐานขอมูลขาราชการพลเรือนดีเดน [\(https://csea.ocsc.go.th](https://csea.ocsc.go.th/))

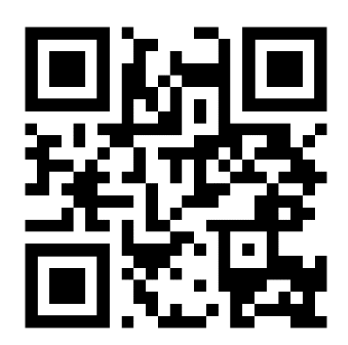

ฐานขอมูลขาราชการพลเรือนดีเดน

#### <span id="page-1-0"></span>การล็อคอินเข้าสู่ระบบ

1. พิมพ์ URL: <u>[https://csea.ocsc.go.th](https://csea.ocsc.go.th/)</u> จากนั้นกรอก "<u>Username</u>" และ "<u>Password</u>" ลงในช่อง ตามหนังสือที่ได้รับ จากสำนักงาน ก.พ.

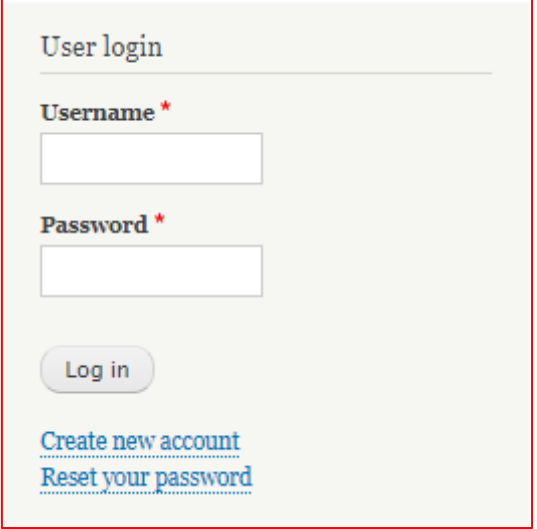

2. ให้คลิกที่เมนู -> "<u>รายชื่อผู้สมัครคัดเลือก</u>" ระบบจะแสดงรายชื่อผู้สมัครคัดเลือกทั้งหมดที่บันทึกข้อมูลในระบบครบถ้วน แล้ว

**ขอมูล คือ**

- แถบ "View" แสดงขอมูลผูสมัครคัดเลือก (สวนราชการตรวจสอบ)
- แถบ "Edit" สำหรับเจาหนาที่ผูรับรองขอมูล

**Check Print** คือ หนาแสดงขอมูลทั้งหมดของผูสมัคร (แบบ 4) สำหรับพรอมปริ้นขอมูล

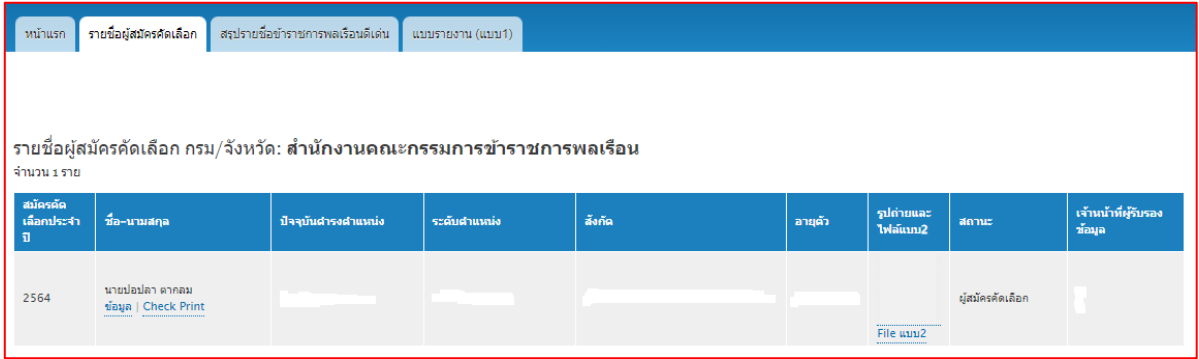

## <span id="page-2-0"></span>การเปลี่ยนแปลงสถานะผู้สมัครคัดเลือกและการรับรองข้อมูล

- 3. กรณีที่ผู้สมัครคัดเลือกได้รับการคัดเลือกเป็น "ข้าราชการพลเรือนดีเด่น" ให้ส่วนราชการดำเนินการ ดังนี้
	- 3.1 คลิกที่คำว่า "<u>ข้อมูล</u>" (ในข้อ 2) ให้เลือกแถบ "Edit"
	- 3.2 คลิกเลือก <u>สถานะผู้สมัครคัดเลือก</u> เปลี่ยนเป็น "<u>ข้าราชการพลเรือนดีเด่น</u>"
	- 3.3 กรอกข้อมูลเจ้าหน้าที่รับรองข้อมูล และคลิกปุ่ม "<u>Save</u>" บันทึกข้อมูล

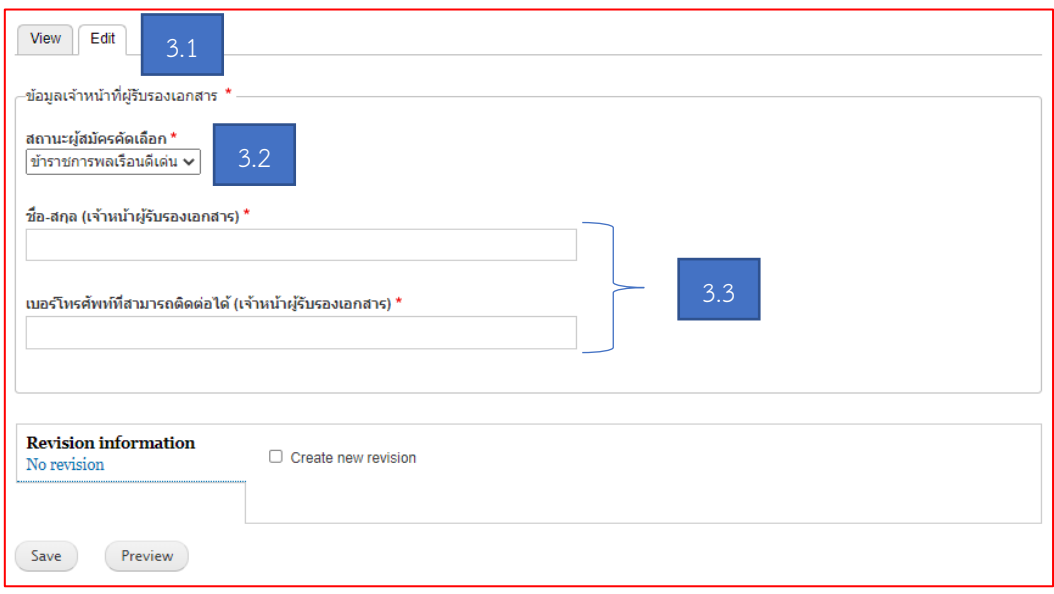

**หมายเหตุ:** สวนราชการโปรดตรวจสอบความถูกตอง ครบถวนของขอมูลในแบบ 4 แบบกรอกประวัติขาราชการพลเรือน ดีเด่น ประจำปี พ.ศ. 2564 ตัวจริง ที่พิมพ์จากฐานข้อมูลข้าราชการพลเรือนดีเด่น ซึ่งลงลายมือชื่อเจ้าของประวัติ ผู้รับรอง และติดรูปถ่ายภาพสีเรียบร้อยแล้ว ก่อนคลิกปุ่ม "<u>Save</u>"

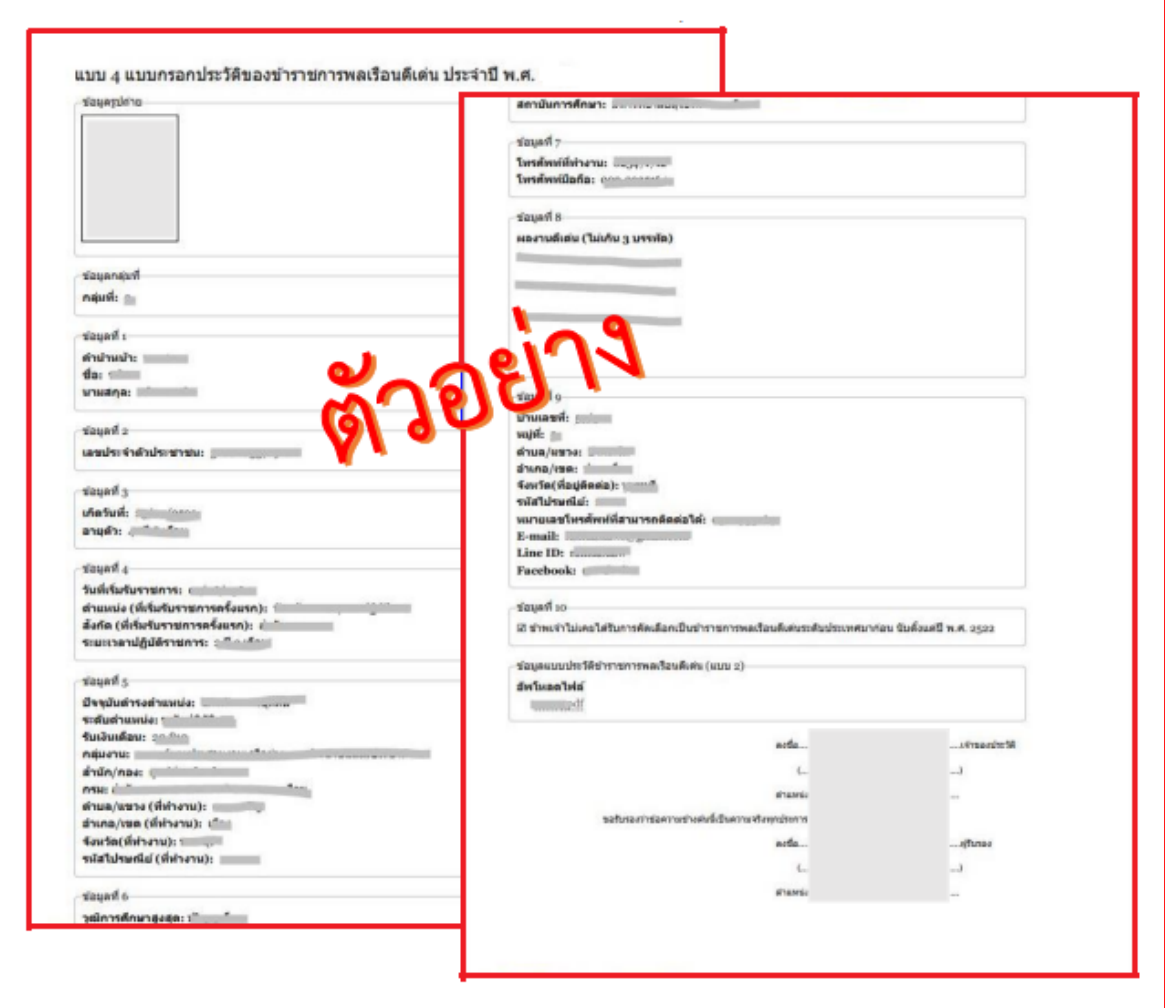

4. ที่เมนู -> "รายชื่อผู้สมัครคัดเลือก" จะมีตาราง "<u>รายชื่อข้าราชการพลเรือนดีเด่น</u>" แสดงขึ้นมาบนหน้าจอ

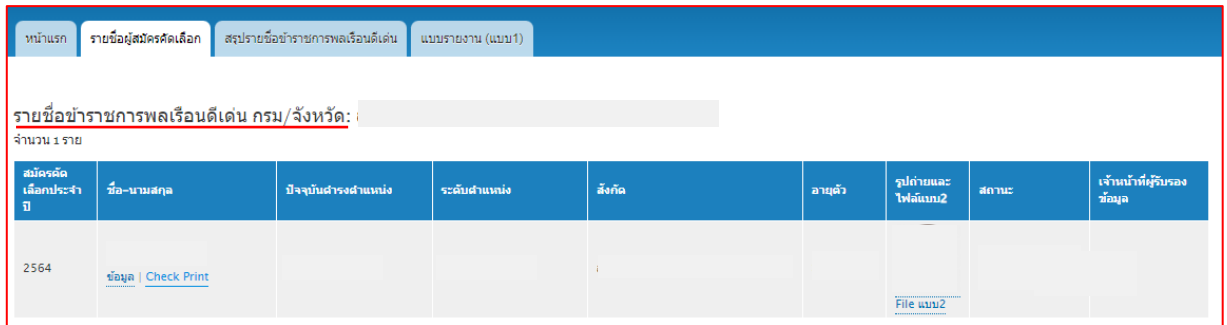

#### <span id="page-4-0"></span>การพิมพ์แบบรายงาน (แบบ 1)

5. คลิกที่เมนู-> "แบบรายงาน (แบบ 1)" จากนั้นคลิกที่คำวา "พิมพแบบรายงานการคัดเลือก..."

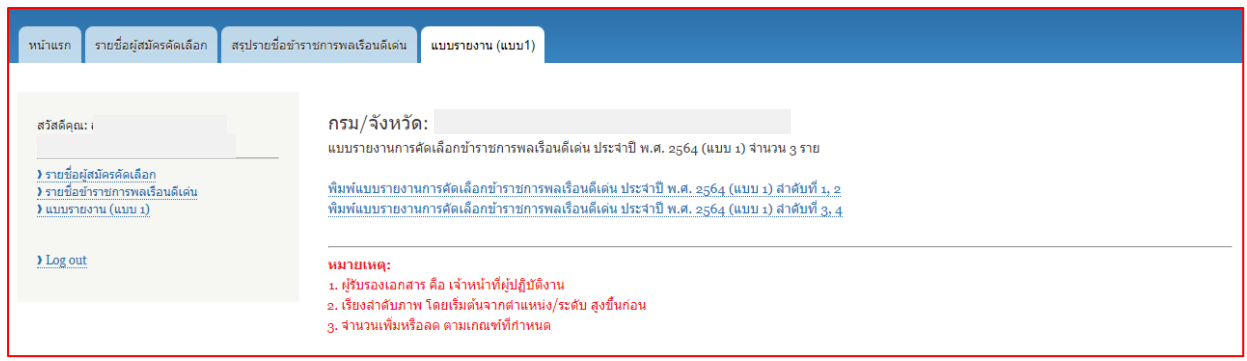

#### **หมายเหตุ:**

- 1. ผูรับรองเอกสาร คือ เจาหนาที่ผูปฏิบัติงาน
- 2. เรียงลำดับภาพ โดยเริ่มต้นจากตำแหน่ง/ระดับ สูงขึ้นก่อน
- 3. จำนวนเพิ่มหรือลด ตาเกณฑที่กำหนด
- 6. ระบบจะแสดงข้อมูลข้าราชการพลเรือนดีเด่นตามลำดับ จากนั้นคลิกที่ปุ่ม "<u>Print</u>" ด้านล่าง เพื่อพิมพ์แบบ 1

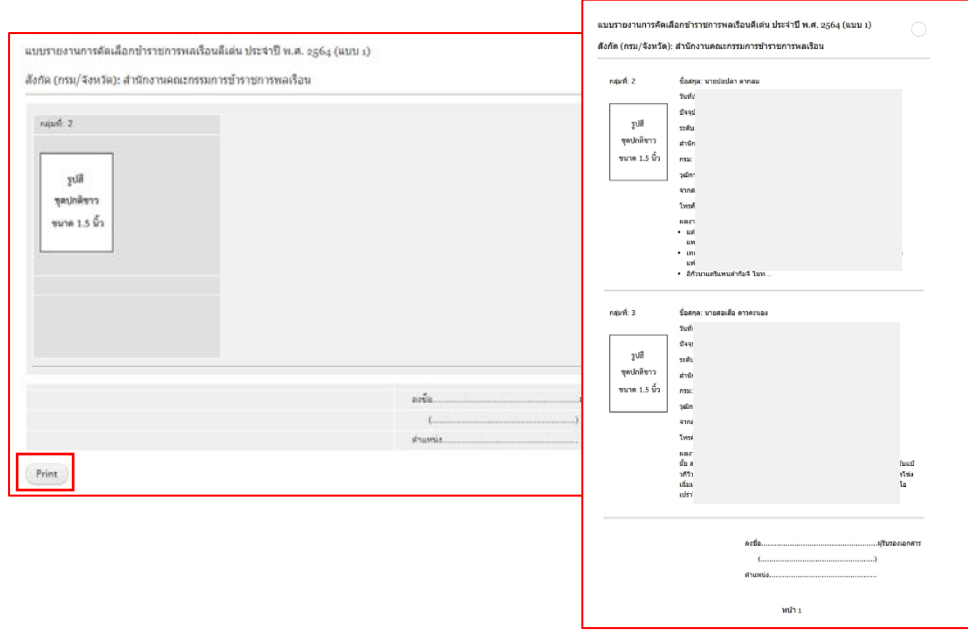

**หมายเหตุ:** ใหสวนราชการดำเนินการจัดสงเอกสาร "แบบ 4" ตัวจริง และ "แบบ 1" ไปที่กระทรวงศึกษาธิการ ตามคูมือ การคัดเลือกข้าราชการพลเรือนดีเด่นฯ \*\*ไม่ต้องส่งเอกสารมาที่สำนักงาน ก.พ.\*\*

# <span id="page-5-0"></span>การตรวจสอบรายชื่อข้าราชการพลเรือนดีเด่นของส่วนราชการ

7. คลิกที่เมนู-> "สรุปรายชื่อขาราชการพลเรือนดีเดน" แสดงรายชื่อขาราชการพลเรือนดีเดนทั้งหมด

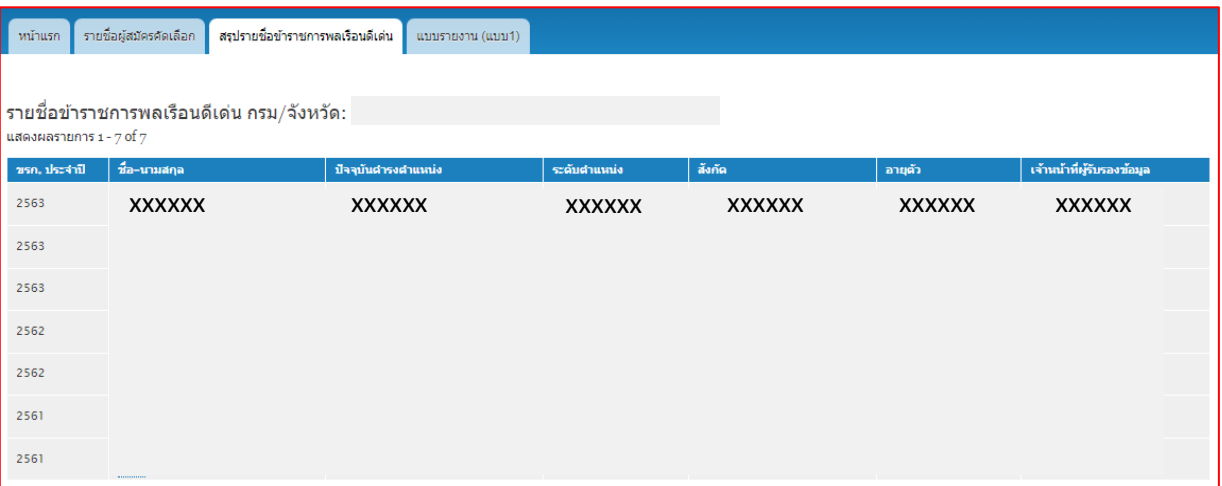